# **Hortonworks SmartSense**

Installation

(October 30, 2017)

[docs.cloudera.com](http://docs.cloudera.com)

### **Hortonworks SmartSense: Installation**

Copyright © 2012-2017 Hortonworks, Inc. Some rights reserved.

The Hortonworks Data Platform, powered by Apache Hadoop, is a massively scalable and 100% open source platform for storing, processing and analyzing large volumes of data. It is designed to deal with data from many sources and formats in a very quick, easy and cost-effective manner. The Hortonworks Data Platform consists of the essential set of Apache Hadoop projects including MapReduce, Hadoop Distributed File System (HDFS), HCatalog, Pig, Hive, HBase, ZooKeeper and Ambari. Hortonworks is the major contributor of code and patches to many of these projects. These projects have been integrated and tested as part of the Hortonworks Data Platform release process and installation and configuration tools have also been included.

Unlike other providers of platforms built using Apache Hadoop, Hortonworks contributes 100% of our code back to the Apache Software Foundation. The Hortonworks Data Platform is Apache-licensed and completely open source. We sell only expert technical support, [training](https://hortonworks.com/training/) and partner-enablement services. All of our technology is, and will remain, free and open source.

Please visit the [Hortonworks Data Platform](https://hortonworks.com/products/hdp/) page for more information on Hortonworks technology. For more information on Hortonworks services, please visit either the [Support](https://hortonworks.com/services/) or [Training](https://hortonworks.com/training/) page. Feel free to [contact us](https://hortonworks.com/contact-us/) directly to discuss your specific needs.

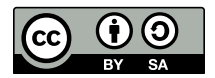

Except where otherwise noted, this document is licensed under **[Creative Commons Attribution ShareAlike 4.0 License](http://creativecommons.org/licenses/by-sa/4.0/legalcode)**. <http://creativecommons.org/licenses/by-sa/4.0/legalcode>

# **Table of Contents**

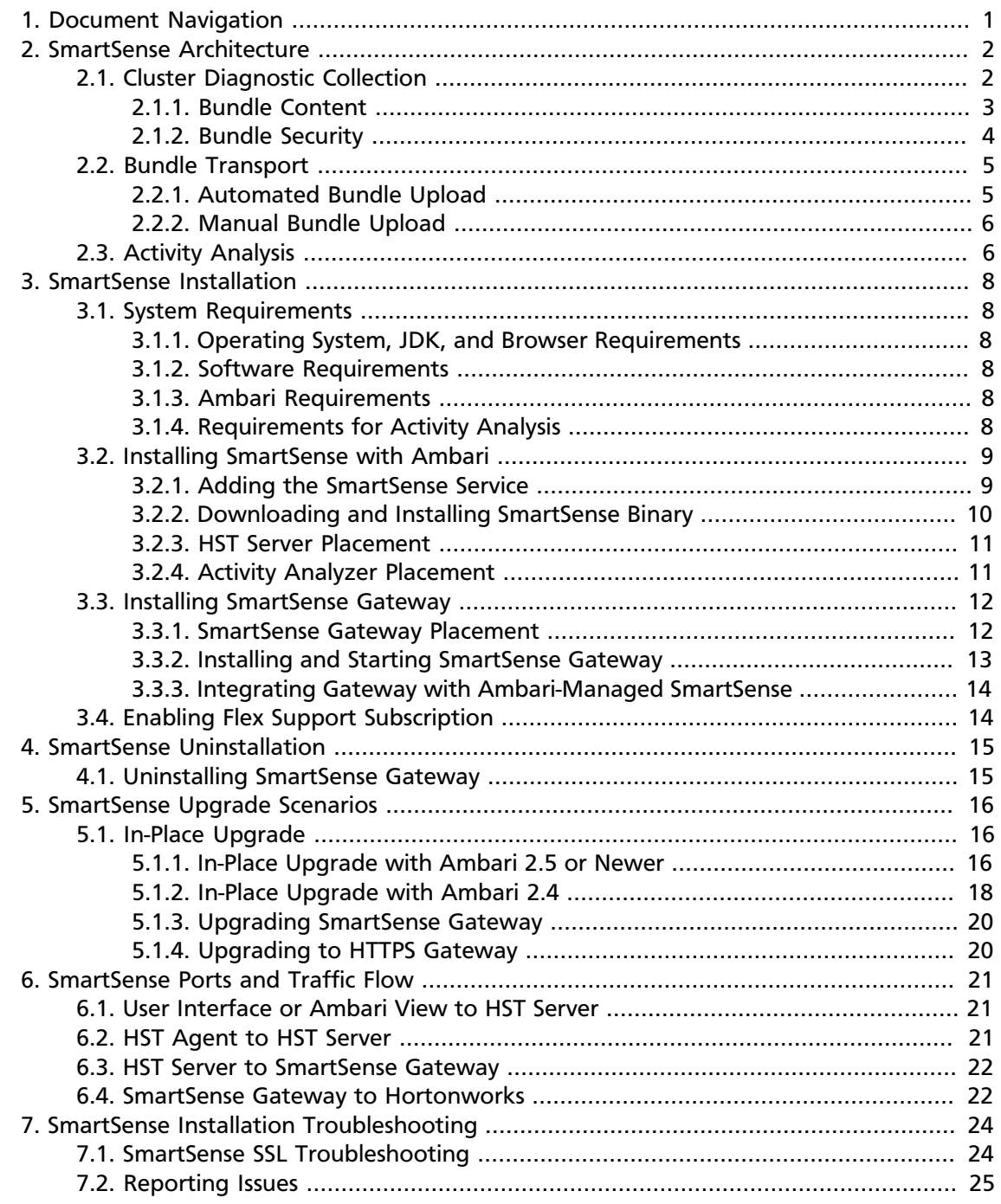

# <span id="page-3-0"></span>**1. Document Navigation**

Hortonworks SmartSense gives all support subscription customers access to a unique service that analyzes HDP cluster diagnostic data, identifies potential issues, and recommends specific solutions and actions. These analytics proactively identify unseen issues and notify customers of potential problems before they occur.

The Hortonworks SmartSense Tool (HST) provides cluster diagnostic data collection capabilities, enabling customers to quickly gather configuration, metrics, and logs that they can use to analyze and troubleshoot SmartSense support cases.

The *Hortonworks SmartSense Installation* provides you with the latest SmartSense installation and upgrade information. To better navigate this document, read the [SmartSense Architecture](#page-4-0), [System Requirements,](#page-10-1) and [Downloading SmartSense Binaries](#page-12-0) sections, then select your scenario from the list below:

- [Bundle Content \[3\]](#page-5-0)
- [System Requirements \[8\]](#page-10-1)
- [Adding the SmartSense Service \[9\]](#page-11-1)
- [Installing SmartSense Gateway \[12\]](#page-14-0)
- [SmartSense Ports and Traffic Flow \[21\]](#page-23-0)
- [Reporting Issues \[25\]](#page-27-0)

Once your SmartSense is up and running, refer to SmartSense [User Guide](https://docs.hortonworks.com/HDPDocuments/SS1/SmartSense-1.4.3/bk_user-guide/content/index.html) for information about using SmartSense in an Ambari or non-Ambari environment and performing additional configuration.

# <span id="page-4-0"></span>**2. SmartSense Architecture**

The Hortonworks SmartSense Tool (HST):

- 1. Collects cluster diagnostic information to help you troubleshoot support cases.
- 2. Automatically captures and uploads bundles that are used to produce customized recommendations for your cluster on areas of improvement, such as performance, operational stability, and security.
- 3. Allows you to automatically apply recommendations (where possible).
- 4. Reports, analyzes, and visualizes cluster activity.

You can install HST as a standalone component, manually installing it on all nodes of the cluster, or use Apache Ambari to automate installation and service management.

# <span id="page-4-1"></span>**2.1. Cluster Diagnostic Collection**

The HST agents capture, anonymize, and encrypt cluster diagnostic data, and then send it to the central HST server to coalesce into a single downloadable file called a *bundle*. The HST agent processes are short-lived services that are started only for specific data capture tasks. To provide the most complete picture of cluster utilization, HST agents must be installed on every node in the cluster. After an HST agent has captured the requested data from the host it is installed on, the process exits.

The following image illustrates the communication between HST agents and the HST server:

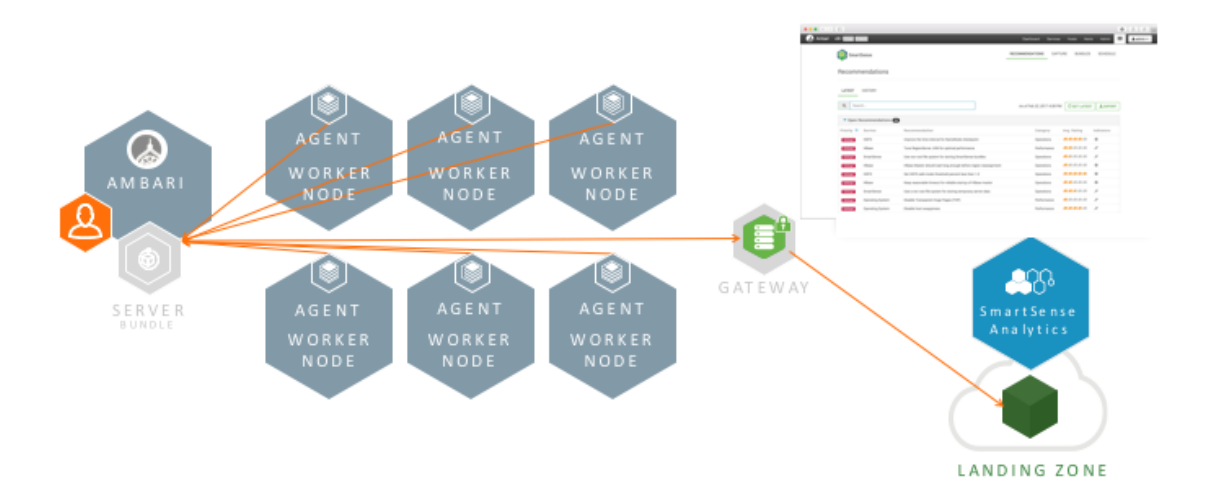

SmartSense anonymizes and encrypts the diagnostic information captured in the bundle. For more information about extending the anonymization process with site-specific rules, see [Configuring Data Anonymization Rules](https://docs.hortonworks.com/HDPDocuments/SS1/SmartSense-1.4.3/bk_user-guide/content/appendix_data_anonymization.html).

There are two types of bundles: one for ad-hoc troubleshooting of support cases, and the other for proactive analysis and recommendations.

#### **Support Case Troubleshooting Bundles**

Bundles captured for troubleshooting contain configuration and metrics for each node in the cluster, and logs for only the subset of services and hosts that you chose before initiating the capture process. Additionally, they may contain application logs if collection is for a YARN application or a Hive query. The purpose of these bundles is to provide support engineers with basic diagnostic information that can help them understand the state of your cluster so that they can troubleshoot and quickly resolve issues.

#### **Proactive Analysis Bundles**

Bundles captured for analysis contain configuration and metrics for each node in the cluster, but do not contain any logs. Their purpose is to produce recommendations for changing your cluster configuration to ensure better security, performance, and operations. These recommendations are available in the SmartSense View in Ambari Web UI and in the SmartSense tab on the Hortonworks Support Portal.

For more information about bundles, see [Bundle Content](#page-5-0) and [Bundle Security](#page-6-0)

### <span id="page-5-0"></span>**2.1.1. Bundle Content**

SmartSense collects the following types of data:

- Operating system:
	- Configuration (partition layouts, file system mount options, key service status, network configurations, and so on)
	- Metrics (CPU, memory, I/O statistics, network statistics, and so on)
	- Logs (system messages and driver messages)
- Hortonworks Data Platform (HDP) service:
	- Configuration
	- Metrics (JMX reports and installed packages)
	- Logs (only for support case troubleshooting: not for SmartSense analysis)
	- Summary of cluster activity

When using SmartSense to capture support case troubleshooting bundles for issues with YARN applications or Hive queries, SmartSense captures additional data.

#### **YARN application capture**:

- Job configuration
- Job counters
- Job recommendations
- Job summary
- Job logs
- Task counters
- Task summary

**Hive Query capture**:

- Query plan
- Explain plain
- set –v output
- HS2 HA znode info
- Hive operations log
- YARN logs

To see data and files that are captured in your specific environment, perform a capture and then download the unencrypted bundle. To see a step-by-step example of how to do this, refer to the [How to inspect SmartSense bundle contents](https://community.hortonworks.com/content/kbentry/34201/how-to-inspect-smartsense-bundle-contents.html) Hortonworks Community Connection post. If any files contain information that you would like to remove, replace, or anonymize, refer to [Configuring Data Anonymization Rules.](https://docs.hortonworks.com/HDPDocuments/SS1/SmartSense-1.4.3/bk_user-guide/content/appendix_data_anonymization.html)

### <span id="page-6-0"></span>**2.1.2. Bundle Security**

Hortonworks takes security seriously. Multiple levels of provisions ensure that sensitive data is protected:

- Anonymization and exclusions:
	- IP addresses and host names are *always* anonymized.
	- Passwords are not collected.
- Encryption:
	- SmartSense analysis bundles are encrypted using AES-256 and RSA-1024 encryption.
- Further customizations:
	- You can configure custom anonymization rules to include environment-specific patterns.
	- By default, all IP addresses, the domain component of fully qualified domain names, and S3 and WASB access keys are anonymized.
	- You can add custom configuration to exclude files and from collection.

Bundles sent to the Hortonworks SmartSense analysis environment are stored in their original anonymized and encrypted form for 90 days before being removed. Specific metadata, such as Apache Ambari and HDP stack version, node count, and amount of storage available and used, are stored for trending rules analysis. Recommendations

generated for each bundle are available through the Hortonworks Support Portal and are stored for feedback purposes and used to improve future recommendations.

# <span id="page-7-0"></span>**2.2. Bundle Transport**

After a bundle has been captured, there are three ways to upload that bundle to Hortonworks:

- [Automated Bundle Upload:](#page-7-1)
	- HST server
	- SmartSense Gateway
- [Manual Bundle Upload \[6\]](#page-8-0)

### <span id="page-7-1"></span>**2.2.1. Automated Bundle Upload**

Depending on the availability of outbound internet access, you have two choices for automated bundle upload. If the HST server host has outbound internet access, you can configure it to automatically upload captured bundles to Hortonworks. In this case, bundles are uploaded automatically over HTTPS from the HST server to the externally hosted Hortonworks SmartSense environment. If the HST server does not have outbound internet access, you can deploy a standalone SmartSense Gateway to forward bundles to the hosted Hortonworks SmartSense environment.

#### **HST Server**

After a bundle has been captured, the HST server attempts to upload bundles to the Hortonworks hosted environment over HTTPS by default. This upload succeeds if your HST server host has outbound internet access. If your HST server host does not have outbound internet access, you have two options. If the HST server host can use a corporate HTTP proxy to upload bundles, you can configure your HST server host to do so using [Configuring](https://docs.hortonworks.com/HDPDocuments/SS1/SmartSense-1.4.3/bk_user-guide/content/configuring_bundle_upload.html) [Bundle Upload](https://docs.hortonworks.com/HDPDocuments/SS1/SmartSense-1.4.3/bk_user-guide/content/configuring_bundle_upload.html), or you can use the SmartSense Gateway.

The following image illustrates bundle upload using the HST server:

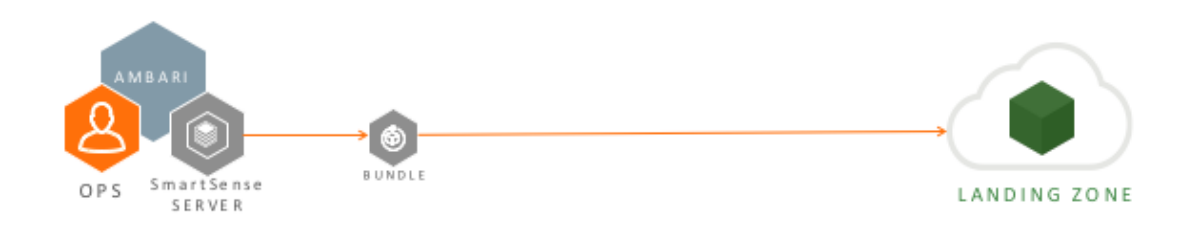

#### **SmartSense Gateway**

For those whose HST server hosts do not have outbound internet access, Hortonworks created the SmartSense Gateway, which simplifies uploading bundles to Hortonworks. You can deploy a single gateway that supports multiple internal HST server deployments. In this deployment scenario, you do not need direct outbound internet access from the HST server to upload bundles. You need access only from the HST server to the gateway, and the gateway uploads all bundles to Hortonworks Support or to the SmartSense environment for SmartSense analysis.

The following image illustrates bundle upload using the SmartSense Gateway:

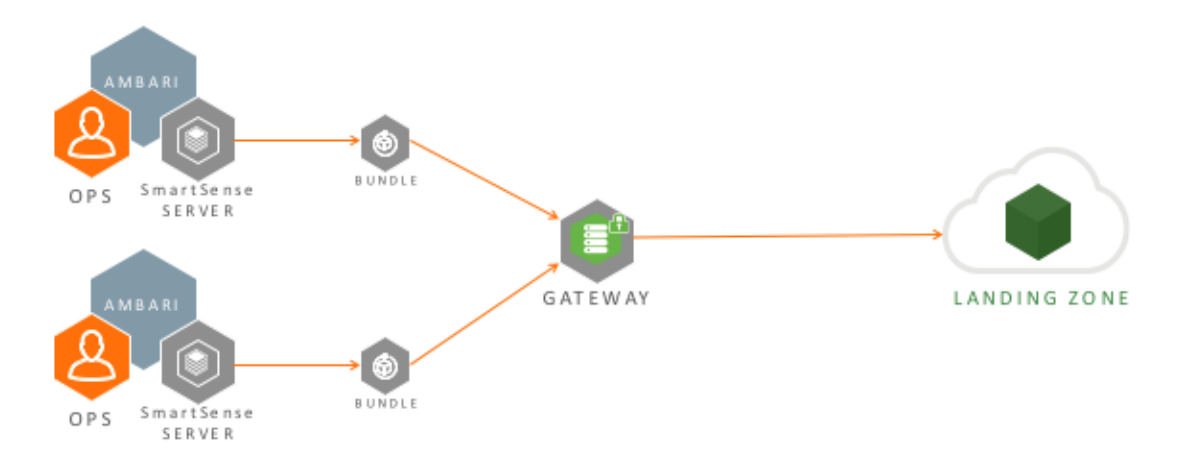

### <span id="page-8-0"></span>**2.2.2. Manual Bundle Upload**

If you are just getting started with SmartSense, you might still be waiting on your security or network operations resources to provide the necessary access for the HST server or the SmartSense Gateway to send bundles. If you are in this situation, you can manually upload bundles via HTTPS.

After a bundle has been captured, you can go to SmartSense view in Ambari and download the bundle onto your desktop. You can then navigate to [https://](https://smartsense.hortonworks.com/) [smartsense.hortonworks.com/](https://smartsense.hortonworks.com/) and log in using the credentials and steps specified in the following article: [https://hortonworks.secure.force.com/articles/en\\_US/How\\_To/](https://hortonworks.secure.force.com/articles/en_US/How_To/Uploading-SmartSense-Bundles) [Uploading-SmartSense-Bundles](https://hortonworks.secure.force.com/articles/en_US/How_To/Uploading-SmartSense-Bundles) (To view this article, you need a valid Hortonworks support account).

# <span id="page-8-1"></span>**2.3. Activity Analysis**

Activity Analyzer and Activity Explorer provide job utilization metric aggregation, reporting, and visualization for YARN-based workloads.

#### **Activity Analyzer**

Activity Analyzer communicates with YARN Application Timeline Server v1.5 and later, and with Hadoop Distributed File System (HDFS) to consume MapReduce history data. It aggregates and transforms this data, and stores it in the Ambari Metrics Collector.

#### **Activity Explorer**

Activity Explorer includes an embedded instance of Apache Zeppelin, which hosts prebuilt notebooks that visualize cluster utilization data for YARN, Apache Hive or Apache Tez, and MapReduce workloads. Specifically, Activity Explorer includes data related to user, queue, job duration, and job resource consumption.

The following image illustrates how Activity Analyzer sends aggregated job history data to Ambari Metrics Collector, which makes that data available to Activity Explorer:

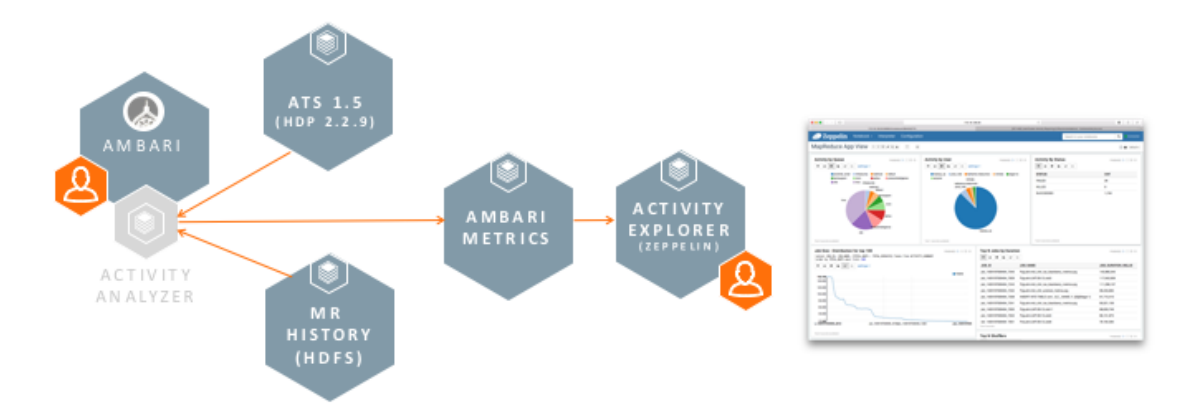

# <span id="page-10-0"></span>**3. SmartSense Installation**

Installing Hortonworks SmartSense Tool (HST) on a Hortonworks Data Platform (HDP) cluster involves meeting minimum system requirements and installing SmartSense, and [choosing how bundles will be uploaded to Hortonworks.](#page-7-0)

# <span id="page-10-1"></span>**3.1. System Requirements**

To run HST, your system must meet requirements in the following areas:

- [Operating System, JDK, and Browser Requirements \[8\]](#page-10-2)
- [Software Requirements \[8\]](#page-10-3)
- [Ambari Requirements \[8\]](#page-10-4)
- [Requirements for Activity Analysis \[8\]](#page-10-5)

### <span id="page-10-2"></span>**3.1.1. Operating System, JDK, and Browser Requirements**

To learn about the operating system, JDK, and browser requirements for SmartSense, refer to [https://supportmatrix.hortonworks.com.](https://supportmatrix.hortonworks.com)

### <span id="page-10-3"></span>**3.1.2. Software Requirements**

You must install the following packages on each of the hosts in your cluster. These packages are used to gain a more complete diagnostic profile of the cluster.

- wget
- sysstat
- dstat
- lsof
- net-tools
- Python2, version 2.6 or later

### <span id="page-10-4"></span>**3.1.3. Ambari Requirements**

You can integrate SmartSense with and deploy it through Apache Ambari. Ambari integration is certified with Apache Ambari 2.4.x or later.

### <span id="page-10-5"></span>**3.1.4. Requirements for Activity Analysis**

To use SmartSense Activity Analysis, you need the following component versions:

• Apache Tez 0.5.2 or later

- HDP 2.3 2.3.4.7+
- HDP 2.4 2.4.x
- HDP 2.5 2.5.x
- HDP 2.6 2.6.x

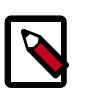

#### **Note**

Ensure that your YARN App Timeline Server (ATS) is at least version 1.5. For information on how to upgrade to 1.5, refer to the [Timeline Server 1.5](https://docs.hortonworks.com/HDPDocuments/HDP2/HDP-2.6.3/bk_yarn-resource-management/content/ch08s01.html) [Overview](https://docs.hortonworks.com/HDPDocuments/HDP2/HDP-2.6.3/bk_yarn-resource-management/content/ch08s01.html) documentation.

# <span id="page-11-0"></span>**3.2. Installing SmartSense with Ambari**

Installing SmartSense with Ambari involves the following steps:

- 1. [Adding the SmartSense Service \[9\]](#page-11-1)
- 2. (If you are using Ambari version 2.4.x) [Downloading and Installing SmartSense Binary](#page-12-0)
- 3. [HST Server Placement \[11\]](#page-13-0)
- 4. [Activity Analyzer Placement \[11\]](#page-13-1)

### <span id="page-11-1"></span>**3.2.1. Adding the SmartSense Service**

Before you start the installation:

- You should know your SmartSense ID and account name (both are available in the Hortonworks support portal in the **Tools** tab).
- You must also ensure that an Ambari agent is running on the same host as the Ambari server.

To begin the installation, follow these steps:

- 1. If you are using Ambari version 2.4.x, and want to use SmartSense 1.4.x, you must first download and install it ([Downloading and Installing SmartSense Binary](#page-12-0)).
- 2. From the Ambari web UI, select **Add Service** from the **Actions** drop-down menu.
- 3. From the list of installable services, select **SmartSense**, and then click **Next**.
- 4. On the **Assign Masters** page, select cluster nodes for the HST server, Activity Analyzer, and Activity Explorer, and then click **Next**.
	- For a list of criteria to determine the best node to select for HST server, see the [HST](#page-13-0) [Server Placement](#page-13-0) section.
	- For a list of criteria to determine the best nodes to select for Activity Analyzers see the [Activity Analyzer Placement](#page-13-1) section.

5. On the **Customize Services** page, validate the values in the following fields, as appropriate to your environment:

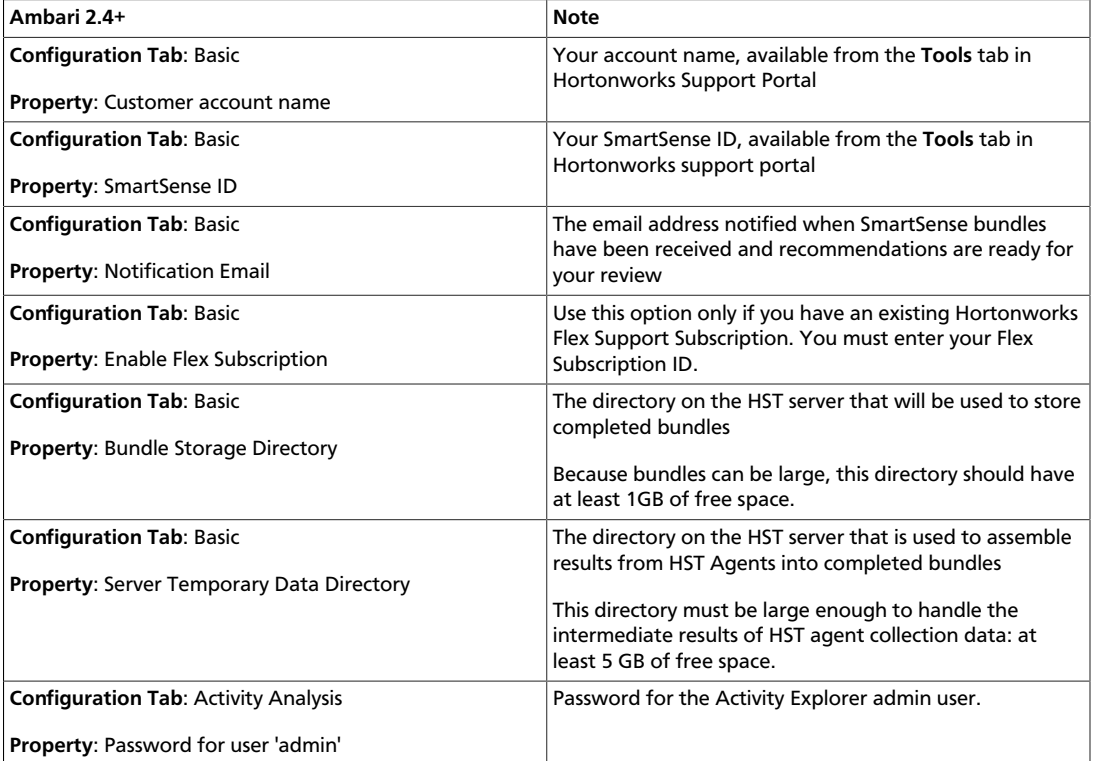

#### Click **Next**.

The Ambari Stack Advisor assesses your cluster configuration and might alert you to configuration issues. Note that this is not related to SmartSense, and is simply what Ambari does upon adding any service. SmartSense never makes configuration changes to your cluster. No cluster services need to be restarted after installing SmartSense, and any configuration changes that are noticed should be reverted.

If you have a kerberized cluster, you will be prompted for the KDC admin credentials during this step.

6. On the **Review** page, click **Deploy** to complete your SmartSense service installation.

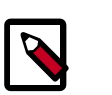

#### **Note**

When Activity Analyzer is installed, Ambari may prompt to restart HDFS, YARN, and AMS services in order for Activity Analyzer to be able to communicate with these services.

### <span id="page-12-0"></span>**3.2.2. Downloading and Installing SmartSense Binary**

If you want to use SmartSense 1.4.x with Ambari version 2.4.x, you must first download it from the **Tools** tab of the Hortonworks support portal ([https://support.hortonworks.com\)](https://support.hortonworks.com).

To install SmartSense, follow these steps:

- 1. Install the SmartSense package on the Ambari server host:
	- **RHEL, CentOS, or SLES**:

# rpm -ivh smartsense-hst-\$HST\_VERSION.x86\_64.rpm

• **Debian or Ubuntu**:

# dpkg -i smartsense-hst \$HST\_VERSION.deb

2. Add SmartSense service to Ambari by running hst add-to-ambari.

```
# hst add-to-ambari
Enter SmartSense distributable path: /root/smartsense-hst-$HST_VERSION.
x86_64.rpm
Added SmartSense service definition to Ambari
NOTE: It is required to restart Ambari Server for changes to reflect. Please
 restart ambari using 'ambari-server restart'
```
3. Restart Ambari server by running ambari-server restart.

After you complete this task, you should read [HST Server Placement,](#page-13-0) [Activity Analyzer](#page-13-1) [Placement,](#page-13-1) and follow the steps in [Installing SmartSense with Ambari](#page-11-1)

### <span id="page-13-0"></span>**3.2.3. HST Server Placement**

You should designate one node in the HDP cluster as the HST server, so that this component can efficiently consolidate the data collected by all HST agents into a single downloadable file (referred to as a *bundle*). Any of the management nodes, such as Ambari Server, Metrics Server, and so on, are good choices for the HST server placement.

Administrators and each HST agent in the cluster must have network access to the HST server. This connectivity is required for agents to consolidate their data and for Hadoop administrators to download completed bundles. For a full list of ports and a data flow diagram, refer to [SmartSense Ports & Traffic Flow](#page-23-0).

### <span id="page-13-1"></span>**3.2.4. Activity Analyzer Placement**

The Activity Analyzer component has the ability to extract, aggregate, and store utilization data for all three supported analyzers: HDFS, YARN, and MapReduce & Tez. Before installing SmartSense, you should understand how and where to deploy and place these analyzers. You must install multiple Activity Analyzer instances, the exact number depending on which analyzers that you are planning to use and if HDFS is configured for NameNode HA.

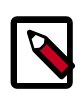

#### **Note**

Activity Analyzers need HDFS, YARN, MR, and Tez clients installed on the same host as the analyzer.

#### **HDFS Analyzer**

For HDFS analysis, an Activity Analyzer needs to be deployed to **each** NameNode in the cluster. These instances will automatically begin processing the fsimage on startup and will reprocess the latest fsimage data once every 24 hours. By default, when deployed on a NameNode, these Activity Analyzers do not process YARN, or MapReduce & Tez utilization data; This is to reduce the amount of processing done on servers hosting critical services like the NameNode.

Resource requirements: HDFS Analyzer typically runs for a very short period of time, its resource consumption depending on fsImage size. For example, analyzing a 200-millionobject fsImage is anticipated to take less than 15 minutes; HDFS Analyzer is mostly a singlethreaded process and consumes up to one core during this execution time.

#### **YARN, MapReduce & Tez Analyzer**

Activity Analyzers deployed to the NameNodes in the cluster do not process any utilization data besides HDFS. Therefore, to process YARN, MapReduce, and Tez utilization data, another instance of the Activity Analyzer needs to be deployed to another node in the cluster, preferably on a **non-master node**. On startup, the Activity Analyzer will check to ensure that it's not deployed to a NameNode, and then will begin to process YARN, MapReduce, and Tez utilization data. This Activity Analyzer individually starts and schedules analysis for YARN applications, MapReduce and Tez jobs. Both the YARN, and MapReduce and Tez analysis constantly polls for completed applications or jobs. Upon completion, each is analyzed and the utilization data is stored in the Ambari Metrics System

# <span id="page-14-0"></span>**3.3. Installing SmartSense Gateway**

If your HST server host does not have outbound internet access, you can connect it to a single SmartSense Gateway that does. A single gateway can support multiple internal HST server deployments, uploading all of their bundles to Hortonworks for support as well as proactive analysis:

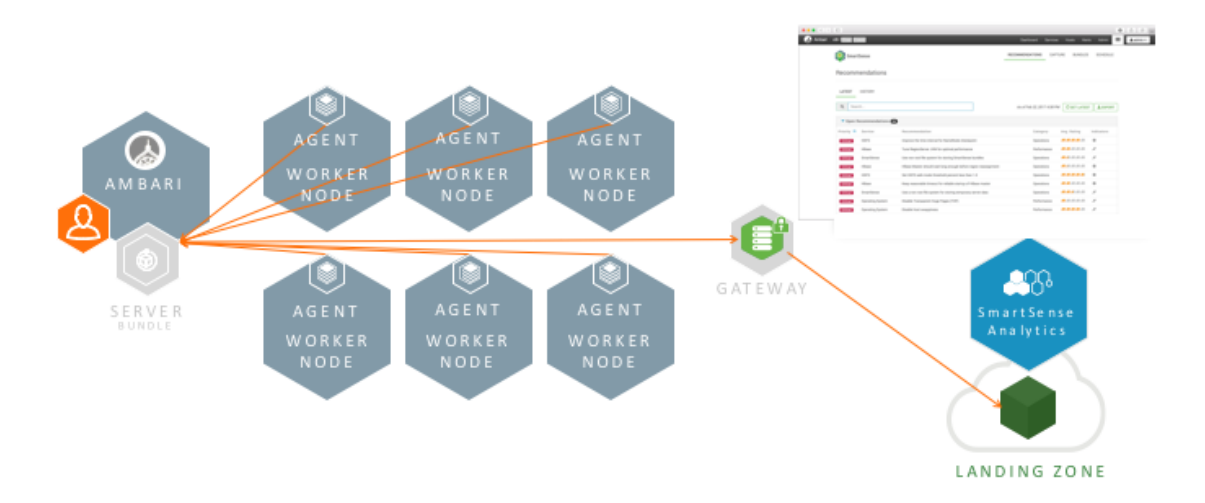

Using the SmartSense Gateway involves [knowing where to place it,](#page-14-1) [installing it](#page-15-0), and [integrating it with Ambari.](#page-16-0)

### <span id="page-14-1"></span>**3.3.1. SmartSense Gateway Placement**

You must deploy the SmartSense Gateway on a host in a network zone that has both outbound internet access and inbound access from all HST server instances. The connectivity between the HST server and the gateway is secured using mutually authenticated SSL.

By default, TCP port 9450 is used to register HST server instances with the gateway. After initial registration, TCP port 9451 is used for the authenticated API communication between the HST server and the gateway. Both the registration and API communication ports are configurable in the gateway hst-gateway.ini file.

Outbound connections from the SmartSense Gateway to the external Hortonworks SmartSense analysis environment use HTTPS to transmit bundles to Hortonworks. Specific connectivity details for the SmartSense environment are outlined in [SmartSense Ports &](#page-23-0) [Traffic Flow.](#page-23-0)

### <span id="page-15-0"></span>**3.3.2. Installing and Starting SmartSense Gateway**

The SmartSense Gateway is not managed by Ambari and must be installed manually. It is included in the same smartsense-hst-\$HST\_VERSION package used for the HST server and HST agent. You can access this package in your Ambari repository; additionally, it is available or on the **Tools** tab of the Hortonworks support portal.

- 1. Install the SmartSense package on the chosen gateway host:
	- **RHEL, CentOS, or SLES**:

# rpm -ivh smartsense-hst-\$HST\_VERSION.rpm

• **Ubuntu or Debian:**

```
# dpkg -i smartsense-hst_$HST_VERSION.deb
```
- 2. Configure the gateway by editing the  $/$ etc $/$ hst $/$ conf $/$ hst-gateway.ini file:
	- Specify the path to the JDK to be used by the gateway in the [java] section:

```
[java]
home={$path_to_your_JAVA_HOME}
```
- To configure HTTPS connectivity, refer to this Knowledge Base article for the HTTPS user name, password, host, and port details: [https://support.hortonworks.com/s/](https://support.hortonworks.com/s/article/SmartSense-Gateway-setup) [article/SmartSense-Gateway-setup](https://support.hortonworks.com/s/article/SmartSense-Gateway-setup).
- 3. Start the gateway:

# hst gateway start

On startup, the gateway attempts to connect to the configured HTTPS host, and if the connection fails, the gateway does not start and logs the reason for connectivity failure to the /var/log/hst/hst-gateway.log file.

4. Integrate the gateway with the HST server by following the instructions for [Integrating](#page-16-0) [with Ambari Managed SmartSense.](#page-16-0)

If you deploy the gateway on a server that is also hosting an HST agent, and that HST agent has been deployed through Ambari, *and* Ambari is configured for nonroot operation, you should run the SmartSense Gateway as the same user that the Ambari agent is configured to run as.

Additionally in this specific scenario, you must modify the following permissions using the commands below. In this example "ambari" is the user the Ambari agent has been configured to run as:

```
chown -R ambari:hadoop /var/lib/smartsense/hst-gateway
chown -R ambari:hadoop /var/log/hst
chown -R ambari:hadoop /var/run/hst
```
### <span id="page-16-0"></span>**3.3.3. Integrating Gateway with Ambari-Managed SmartSense**

Since SmartSense Gateway is embedded, there is no need to preform these additional configuration steps to integrate the gateway.

You only need to perform them if your gateway server is not embedded (i.e. explicitly installed on some host other than HST Server).

In such a case, you need to specify the gateway host in the **Gateway** configuration tab in Ambari 2.4.x or later, by providing the fully qualified domain name of the host running the gateway.

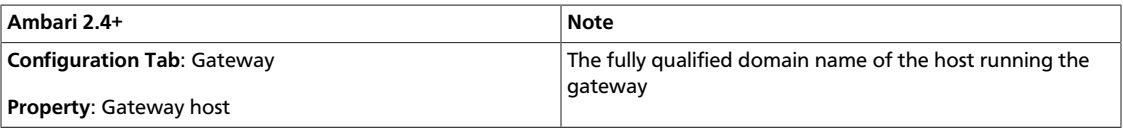

When enabled, the gateway automatically uploads completed bundles to Hortonworks when a capture is completed.

# <span id="page-16-1"></span>**3.4. Enabling Flex Support Subscription**

If you would like to use an existing [Hortonworks Flex Support Subscription](https://hortonworks.com/services/support/flex/) for your cluster, you can enable it during [SmartSense service installation](#page-11-1) or later by using the following steps.

- 1. From the Ambari web UI, select the **SmartSense** service.
- 2. Select **Configs**>**Basic**.
- 3. Click the toggle button next to **Enable Flex Subscription** to enable Flex Subscription.
- 4. Enter your **Flex Subscription ID**, for example, "FLEX-01234567889".
- 5. Click the **Save** button to save the configuration changes.
- 6. Enter a description for the configuration change and click **Save**.
- 7. Click **OK** to confirm.
- 8. Click **Restart**>**Restart All Affected** to restart SmartSense service.

After performing these steps, your flex subscription is enabled for the cluster.

# <span id="page-17-0"></span>**4. SmartSense Uninstallation**

Use these instructions to uninstall SmartSense Gateway.

# <span id="page-17-1"></span>**4.1. Uninstalling SmartSense Gateway**

To remove the SmartSense Gateway, follow these steps:

1. Ensure that the SmartSense Gateway is stopped:

# hst gateway stop

- 2. Remove the smartsense-hst package:
	- **RHEL, CentOS, r SLES:**

# rpm -e smartsense-hst

• **Ubuntu or Debian:**

# dpkg -r smartsense-hst

3. Remove logs produced by the gateway:

# rm /var/log/hst/hst-gateway.\*

# <span id="page-18-0"></span>**5. SmartSense Upgrade Scenarios**

Depending on your current and target SmartSense versions, you can upgrade SmartSense in place (without uninstallation), or you can uninstall your current version and replace it with new SmartSense.

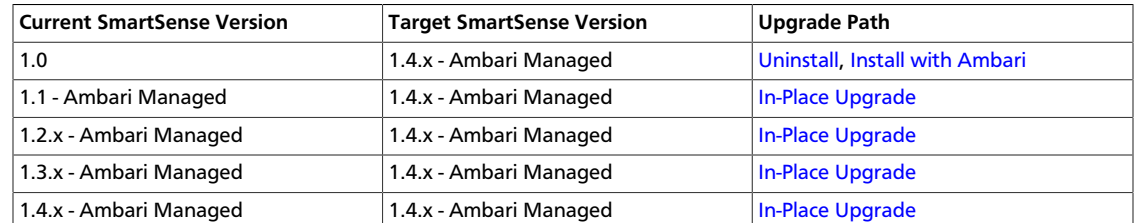

# <span id="page-18-1"></span>**5.1. In-Place Upgrade**

Your in-place upgrade method depends on whether you are working in an Ambari environment and, if so, what version of Ambari you are currently using:

- [In-Place Upgrade with Ambari 2.5 or Newer \[16\]](#page-18-2)
- [In-Place Upgrade with Ambari 2.4 \[18\]](#page-20-0)

### <span id="page-18-2"></span>**5.1.1. In-Place Upgrade with Ambari 2.5 or Newer**

You can upgrade to SmartSense 1.4.x without uninstalling SmartSense:

- 1. Log in to Ambari web UI and stop the SmartSense service.
- 2. Upgrade binaries on the HST server and all HST agents on *every node* in the cluster, assuming that the Ambari repository is configured on all nodes in the cluster:
	- RHEL or CentOS

yum clean all yum info smartsense-hst

In the info output, visually validate that there is an available version containing "1.4.x":

yum upgrade smartsense-hst

• SLES

```
zypper clean
zypper info smartsense-hst
```
In the info output, visually validate that there is an available version containing "1.4.x":

zypper up smartsense-hst

• Ubuntu or Debian

```
apt-get clean all
apt-get update
apt-cache show smartsense-hst | grep Version
```
In the info output, visually validate that there is an available version containing "1.4.x":

```
apt-get install smartsense-hst
```
3. Upgrade Ambari service and Ambari view by running the **hst upgrade-ambari-service** command as the root user from the machine running the Ambari server. You can run the command in the interactive or non-interactive mode:

#### **Interactive mode example:**

```
# hst upgrade-ambari-service
Please enter Ambari Server hostname (ambari-server.hortonworks.local):
Please enter Ambari Server port (8080):
Please enter Ambari admin user id (admin):
Please enter password for admin:
Un-installing old view ...
Installing new view ...
Removing deprecated alerts ...
Updating SmartSense configurations in Ambari ...
SmartSense service upgrade completed!
NOTE: It is required to restart Ambari Server for changes to reflect. Please
```
#### **Non-interactive mode example:**

restart ambari using 'ambari-server restart'

```
# hst upgrade-ambari-service -u admin -p 8080 -H ambari-server.hortonworks.
local -P MySecurePassword123
Un-installing old view ...
Installing new view ...
Removing deprecated alerts ...
Updating SmartSense configurations in Ambari ...
SmartSense service upgrade completed!
NOTE: It is required to restart Ambari Server for changes to reflect. Please
 restart ambari using 'ambari-server restart'
```
4. Restart the Ambari server:

# ambari-server restart

- 5. After the packages are upgraded and the HST upgrade is complete, log in to Ambari web UI and start all SmartSense services.
- 6. **Skip this step if your current version is 1.3 or higher**: Since SmartSense 1.3.0 introduced two new components, Activity Analyzer and Activity Explorer, you need to add these components to Ambari. To do this:
	- a. In Ambari web UI, click on **Hosts** and then navigate to the host on which you want to install the components.

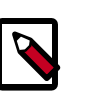

#### **Note**

Refer to the [Activity Analyzer Placement](https://docs.hortonworks.com/HDPDocuments/SS1/SmartSense-1.4.3/bk_installation/content/activity_analyzer_placement.html) section for advice on which hosts to choose when placing the Activity Analyzer.

- b. Click on **Add** and add Activity Analyzer and then Activity Explorer component.
- c. Start Activity Analyzer and Activity Explorer components by selecting **Start** next to the component name.
- 7. Ensure that all components are upgraded by triggering a SmartSense analysis capture, and ensure that the capture finishes successfully.
- 8. If you have HST Gateway installed, you need to also upgrade your HST Gateway:
	- If the HST Gateway is installed on the same node as HST Server or HST Agent, then the HST Gateway will get upgraded along with them.
	- If the HST Gateway is a standalone node outside of the cluster, perform upgrade steps described in [Upgrading SmartSense Gateway.](#page-22-0)

### <span id="page-20-0"></span>**5.1.2. In-Place Upgrade with Ambari 2.4**

When using SmartSense 1.1 or 1.2, you can upgrade to SmartSense 1.4.x without uninstalling SmartSense:

- 1. Download the SmartSense 1.4.x binaries from the **Tools** tab of the Hortonworks support portal ([https://support.hortonworks.com\)](https://support.hortonworks.com/).
- 2. Log in to Ambari web UI and stop the SmartSense service.
- 3. The SmartSense 1.4.x binaries need to be manually copied to *every node* in the cluster.
- 4. Once the binaries have been manually copied, they need to be used to upgrade the HST server and HST agents on *every node* in the cluster. To do so, follow the steps below:
	- RHEL, CentOS, or SLES

rpm -Uvh smartsense-hst-HST\_VERSION.rpm

• Ubuntu or Debian

```
dpkg -i smartsense-hst-HST_VERSION.deb
```
5. Upgrade Ambari service and Ambari view by running the **hst upgrade-ambari-service** command as the root user from the machine running the Ambari server. You can run the command in the interactive or non-interactive mode:

**Interactive mode example:**

```
# hst upgrade-ambari-service
Please enter Ambari Server hostname (ambari-server.hortonworks.local):
Please enter Ambari Server port (8080):
Please enter Ambari admin user id (admin):
Please enter password for admin:
Un-installing old view ...
Installing new view ...
Removing deprecated alerts ...
Updating SmartSense configurations in Ambari ...
```

```
SmartSense service upgrade completed!
NOTE: It is required to restart Ambari Server for changes to reflect. Please
 restart ambari using 'ambari-server restart'
```
#### **Non-interactive mode example:**

```
# hst upgrade-ambari-service -u admin -p 8080 -H ambari-server.hortonworks.
local -P MySecurePassword123
Un-installing old view ...
Installing new view ...
Removing deprecated alerts ...
Updating SmartSense configurations in Ambari ...
SmartSense service upgrade completed!
NOTE: It is required to restart Ambari Server for changes to reflect. Please
 restart ambari using 'ambari-server restart'
```
6. Restart the Ambari server:

# ambari-server restart

- 7. After the packages are upgraded and the Ambari Service upgrade is complete, log in to Ambari web UI and start SmartSense service.
- 8. **Skip this step if your current version is 1.3 or higher**: Since SmartSense 1.3.0 introduced two new components, Activity Analyzer and Activity Explorer, you need to add these components to Ambari. To do this:
	- a. In Ambari web UI, click on **Hosts** and then navigate to the host on which you want to install the components.

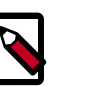

#### **Note**

Refer to the [Activity Analyzer Placement](https://docs.hortonworks.com/HDPDocuments/SS1/SmartSense-1.4.3/bk_installation/content/activity_analyzer_placement.html) section for advice on which hosts to choose when placing the Activity Analyzer.

- b. Click on **Add** and add Activity Analyzer and then Activity Explorer component.
- c. Start Activity Analyzer and Activity Explorer components by selecting **Start** next to the component name.
- 9. Ensure that all components are upgraded by triggering a SmartSense analysis capture, and ensure that the capture finishes successfully.

10.If you have HST Gateway installed, upgrade your HST Gateway:

- If the HST Gateway is installed on the same node as HST Server or HST Agent, then the HST Gateway will get upgraded along with them. This is true for Ambari managed and non-Ambari managed nodes.
- If the HST Gateway is a standalone node, perform upgrade steps described in [Upgrading SmartSense Gateway](#page-22-0).

### <span id="page-22-0"></span>**5.1.3. Upgrading SmartSense Gateway**

To upgrade a standalone instance of SmartSense Gateway, perform the following upgrade steps:

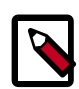

#### **Note**

If you are running an SFTP-based gateway and SmartSense version 1.3.0 or newer, we recommend that you upgrade to HTTPS-based gateway. For instructions, refer to [Upgrading to HTTPS Gateway](#page-22-1).

If you are using SmartSense versions earlier than 1.3.0 with a SmartSense 1.4.x Gateway, in order to retain backwards compatibility with the older SmartSense versions using the gateway, ensure that only SFTP is used as the **smartsense.upload.provider.type** in the gateway configuration.

1. On the host running the HST Gateway, stop the hst-gateway process:

hst gateway stop

- 2. Upgrade binaries on that node:
	- RHEL, CentOS, or SLES

rpm -Uvh smartsense-hst-\$HST\_VERSION.x86\_64.rpm

• Ubuntu or Debian

dpkg -i smartsense-hst-\$HST\_VERSION.deb

3. Start the hst-gateway process:

hst gateway start

### <span id="page-22-1"></span>**5.1.4. Upgrading to HTTPS Gateway**

If you are running an SFTP-based gateway and SmartSense version 1.3.0 or newer, we recommend that you upgrade to HTTPS-based gateway.

You can do this by setting the property **smartsense.upload.provider.type** to HTTPS in gateway configuration and refer to this Knowledge Base article for the HTTPS user name, password, host, and port details: [https://support.hortonworks.com/s/article/SmartSense-](https://support.hortonworks.com/s/article/SmartSense-Gateway-setup)[Gateway-setup.](https://support.hortonworks.com/s/article/SmartSense-Gateway-setup)

# <span id="page-23-0"></span>**6. SmartSense Ports and Traffic Flow**

When deploying SmartSense in an enterprise environment, you must carefully plan your network architecture. SmartSense functionality relies on how multiple internal clusters create bundles and then send them through a central SmartSense Gateway to the hosted Hortonworks environment for analysis or to Hortonworks Support to troubleshoot support cases.

The following graphic illustrates how data traffic flows along various communication channels between cluster nodes and SmartSense ports:

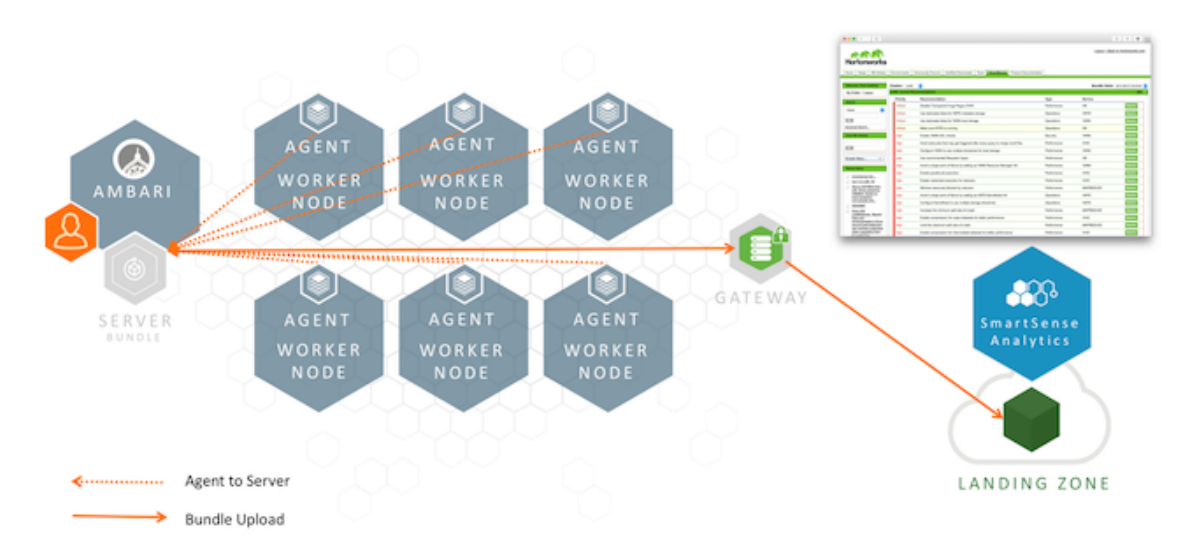

The communication channels illustrated here are described in the following sections:

- [User Interface or Ambari View to HST Server \[21\]](#page-23-1)
- [HST Agent to HST Server \[21\]](#page-23-2)
- [HST Server to SmartSense Gateway \[22\]](#page-24-0)
- [SmartSense Gateway to Hortonworks \[22\]](#page-24-1)

# <span id="page-23-1"></span>**6.1. User Interface or Ambari View to HST Server**

When using SmartSense without Ambari, users access the web UI directly, whereas when using Ambari, they use Ambari View to communicate with the server.

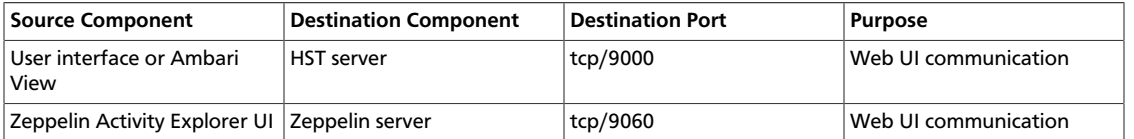

# <span id="page-23-2"></span>**6.2. HST Agent to HST Server**

All communication between the HST server and HST agents is initiated by the agent, using the following ports:

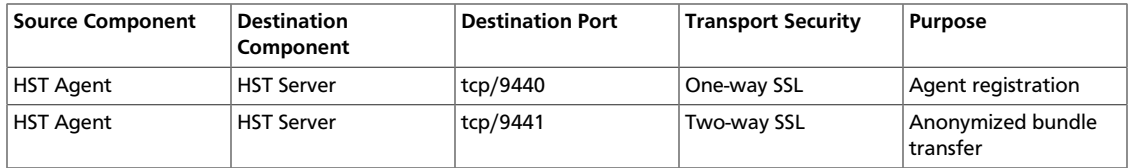

HST agents register themselves with the HST server, and when invoked to capture data, use the same port to securely transmit captured data back to the HST server.

## <span id="page-24-0"></span>**6.3. HST Server to SmartSense Gateway**

All communication between the HST server and the SmartSense Gateway is initiated by the server, using the following ports:

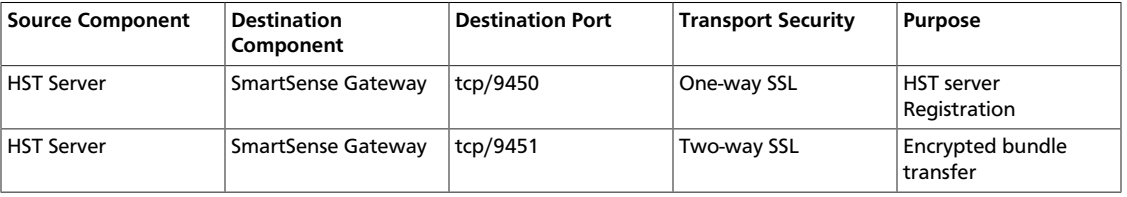

HST servers register themselves with the SmartSense Gateway using the two-way SSL registration port (tcp/9451), and when bundle capture is complete, this port is used to securely stream the bundle file to the SmartSense Gateway.

### <span id="page-24-1"></span>**6.4. SmartSense Gateway to Hortonworks**

Hortonworks does not initiate communications to the SmartSense Gateway, all communication is initiated by the SmartSense Gateway to Hortonworks. For this interaction, the following ports are used:

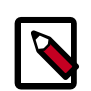

#### **Note**

Using an SFTP-based gateway is deprecated, effective end of April 2018. If you are using SFTP-based gateway you should [Upgrade to HTTPS-based gateway](https://docs.hortonworks.com/HDPDocuments/SS1/SmartSense-1.4.3/bk_installation/content/gateway_https_update.html).

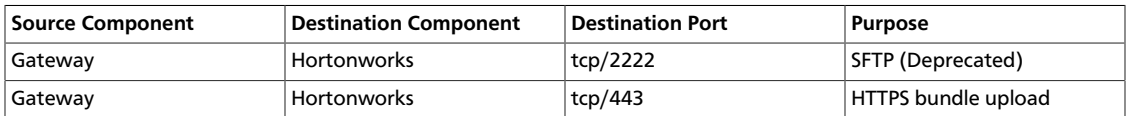

As bundles are captured, the HST server uses the two-way SSL communication channel to securely stream the bundle file to the SmartSense Gateway. After this process starts, the SmartSense Gateway opens up a secure connection to Hortonworks, using the SFTP port to upload the bundle.

You have two options when configuring the communication between the SmartSense Gateway and Hortonworks:

• Allow firewall access from the Gateway to a CNAME using port 2222 or 443.

The Hortonworks SFTP and HTTPS servers utilize Elastic Load Balancing from Amazon Web Services. The CNAME is recommended as the number of instances, and IPs of

instances used by the load balancer are fluid. Using the CNAME provides the greatest availability.

• Allow firewall access from the Gateway to a pair of static IPs using port 2222 or 443.

These IPs do not change, and they use "round-robin" DNS for load balancing. This is the least preferred option, because instance availability is not quickly updated in DNS.

For Details about setting up the SmartSense gateway see our **[SmartSense gateway setup](https://support.hortonworks.com/s/article/SmartSense-Gateway-setup)** Knowledge Base article, to get the specific details on the static IP addresses used with SmartSense, see our **SmartSense Static IPs** Knowledge Base article. To view both of these articles, you need a valid Hortonworks support account.

# <span id="page-26-0"></span>**7. SmartSense Installation Troubleshooting**

This section includes steps for troubleshooting issues that you might encounter during SmartSense installation.

# <span id="page-26-1"></span>**7.1. SmartSense SSL Troubleshooting**

SmartSense components use SSL for protecting communications between the HST server and agents, and between the HST server and SmartSense Gateway. If installation issues arise, you can reset these SSL certificates.

#### **HST Server**

1. To reset the HST server SSL certificate database, which forces all HST agents to regenerate their certificates, use the **hst reset** command:

```
# hst reset
Resetting SmartSense Server will remove server and all registered agent
 certificates and reset the certificate database. Do you want to continue? [y/
n] (default: n): y
SmartSense Server is currently running and needs to be stopped in order to
 reset. Do you want to stop the SmartSense Server? [y/n] (default: n): y
SmartSense Server stopped
SmartSense Server reset completed.
Do you want to restart SmartSense Server? [y/n] (default: y): y
Server PID at: /var/run/hst/hst-server.pid
Server out at: /var/log/hst/hst-server.out
Server log at: /var/log/hst/hst-serer.log
Waiting for server start . . . . . . .
```
2. Next, you must *manually* reset each individual HST agent after running this command. For instructions on how to reset the agents, see the following **HST Agent** section.

#### **HST Agent**

Perform these steps in the following cases:

- An individual agent is having issues related to SSL when communicating with the HST server.
- You have just reset the HST server SSL certificate database (see the **HST Server** section above). In this case, you must perform these steps on each individual HST agent.

1. Use the **hst reset-agent** command to remove all certificates registered with the HST server for the specific agent.

2. Next, run **hst setup-agent -q** to register the agent with the server and download new certificates.

```
# hst reset-agent
Resetting SmartSense Agent will remove all certificates registered with
 SmartSense server. Do you want to continue? [y/n] (default: n): y
SmartSense Agent reset completed.
# hst setup-agent -q
```
#### **SmartSense Gateway**

If HST server is having issues related to SSL when communicating with the SmartSense Gateway, you can use the **hst gateway reset** to remove all HST server certificates registered with the specific gateway.

From the SmartSense Gateway, you can execute the following process:

```
# hst gateway reset
Resetting SmartSense Gateway will remove all certificates and reset the
 certificate database. Do you want to continue? [y/n] (default: n): y
SmartSense Gateway stopped
SmartSense Gateway reset completed.
Gateway has to be started to create new certificates. Do you want to start
 the Gateway? [y/n] (default: y): y
SmartSense Gateway PID at: /var/run/hst/hst-gateway.pid
SmartSense Gateway out at: /var/log/hst/hst-gateway.out
SmartSense Gateway log at: /var/log/hst/hst-gateway.log
Waiting for Gateway start . . . . . . . . . .
SmartSense Gateway started.
```
# <span id="page-27-0"></span>**7.2. Reporting Issues**

If you have encountered a functional issue or observed a security issue, you can raise a support ticket in the Hortonworks Support Portal ([http://support.hortonworks.com\)](https://support.hortonworks.com). To open a new support case, navigate to the **Cases** tab and click **Create New Case**. During case creation choose **Product Component: SmartSense**.